## **Edit**

## **To Edit Supplies-In record**

- 1. At the *Supplies Masterlist* grid control, position the *highlight bar* to the item (record) you want to *edit* in *Supplies-in*;
- 2. At the *Navigation Panel*, click *Supplies-In*;
- 3. At the Supplies-In menu bar, click *Edit*;
- 4. A *dialog panel* (data-entry form) will slide from the right side of the screen;
- 5. Type-in directly to the fields you want to make changes;
- 6. When done, click *Ready to Save*;
- 7. Once enabled, click *Save Data*.

Reminder: in *Edit* and *Delete* actions, you will be asked to enter your *authorization code.* Authorization code safeguards accidental or unintentional edit or deleting of data.

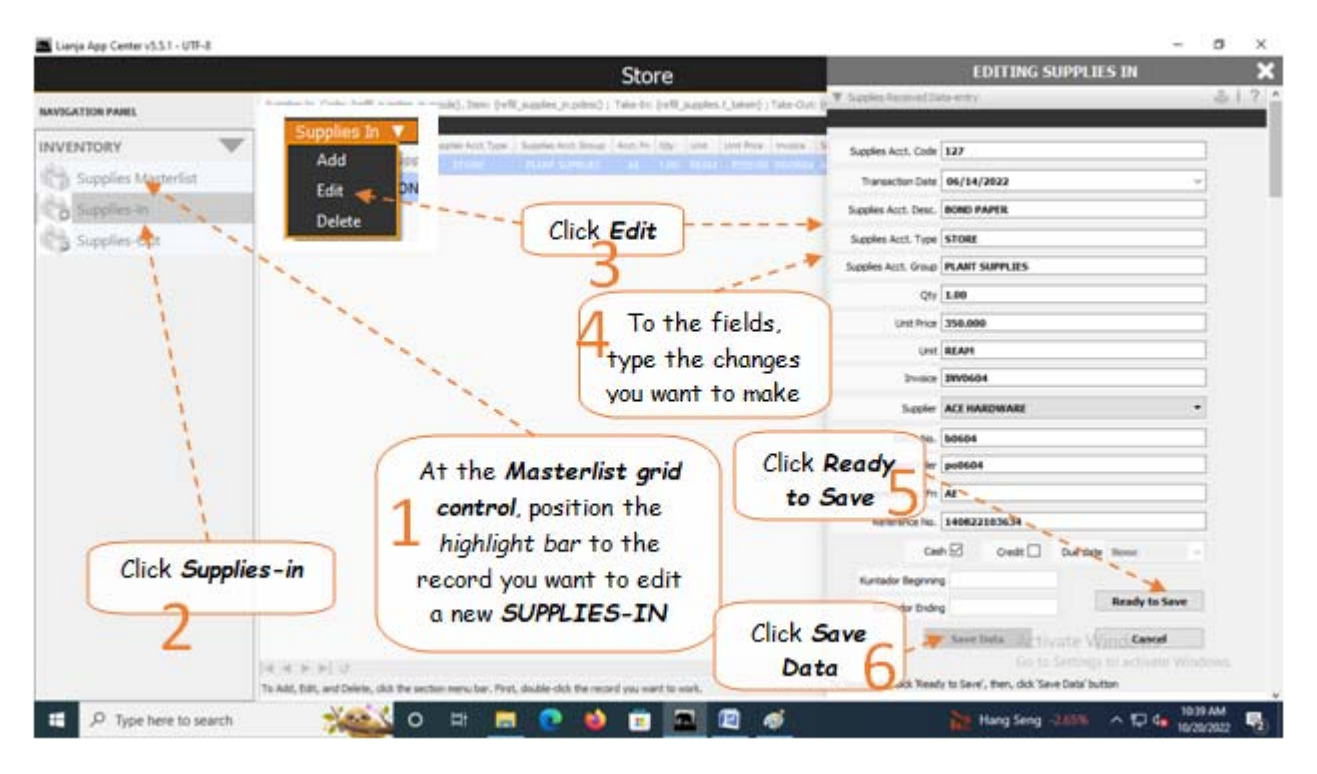